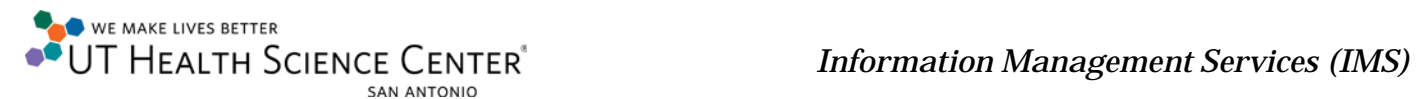

## **VPN Connection (Mac OSX)**

Verify there is an active internet connection. Open a browser (Safari) and navigate to a few websites.

Connect to the UTHSCSA VPN via:

[https://hscvpn.uthscsa.edu](https://hscvpn.uthscsa.edu/)

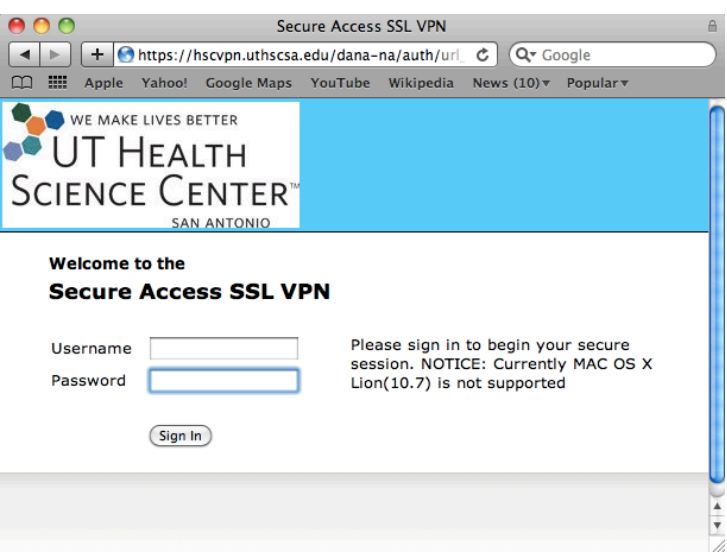

Log in using a valid UTHSCSA **Username** and **Password**

Follow the instructions

Accept/Allow any installation agreements. Some dialogue boxes will appear more than once. Select "always" whenever possible.

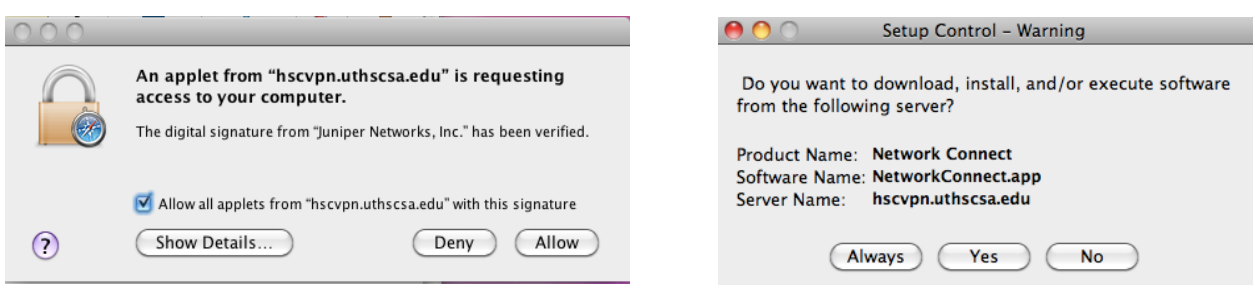

NOTE: The UTHSCSA VPN requires Java. If it is not working properly, try checking for updates by clicking on the Apple drop menu and selecting "Software Update".

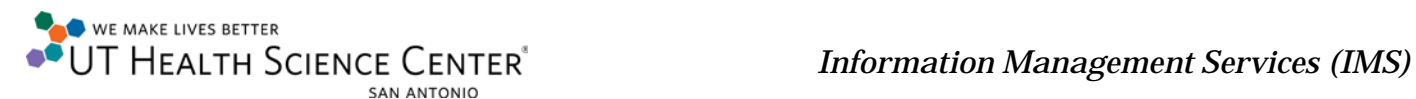

When the connection has been established the "Network Connect" window and Dock Icon should be displayed.

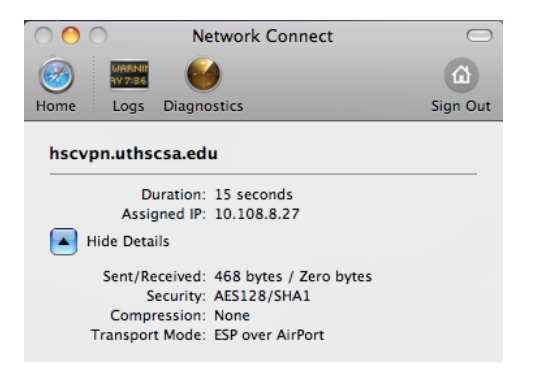

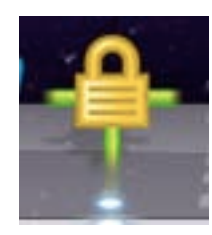

A successful connection will load a page with **Use Instruction**, **Log-Out Instructions**, and an **Acceptable Use** statement.

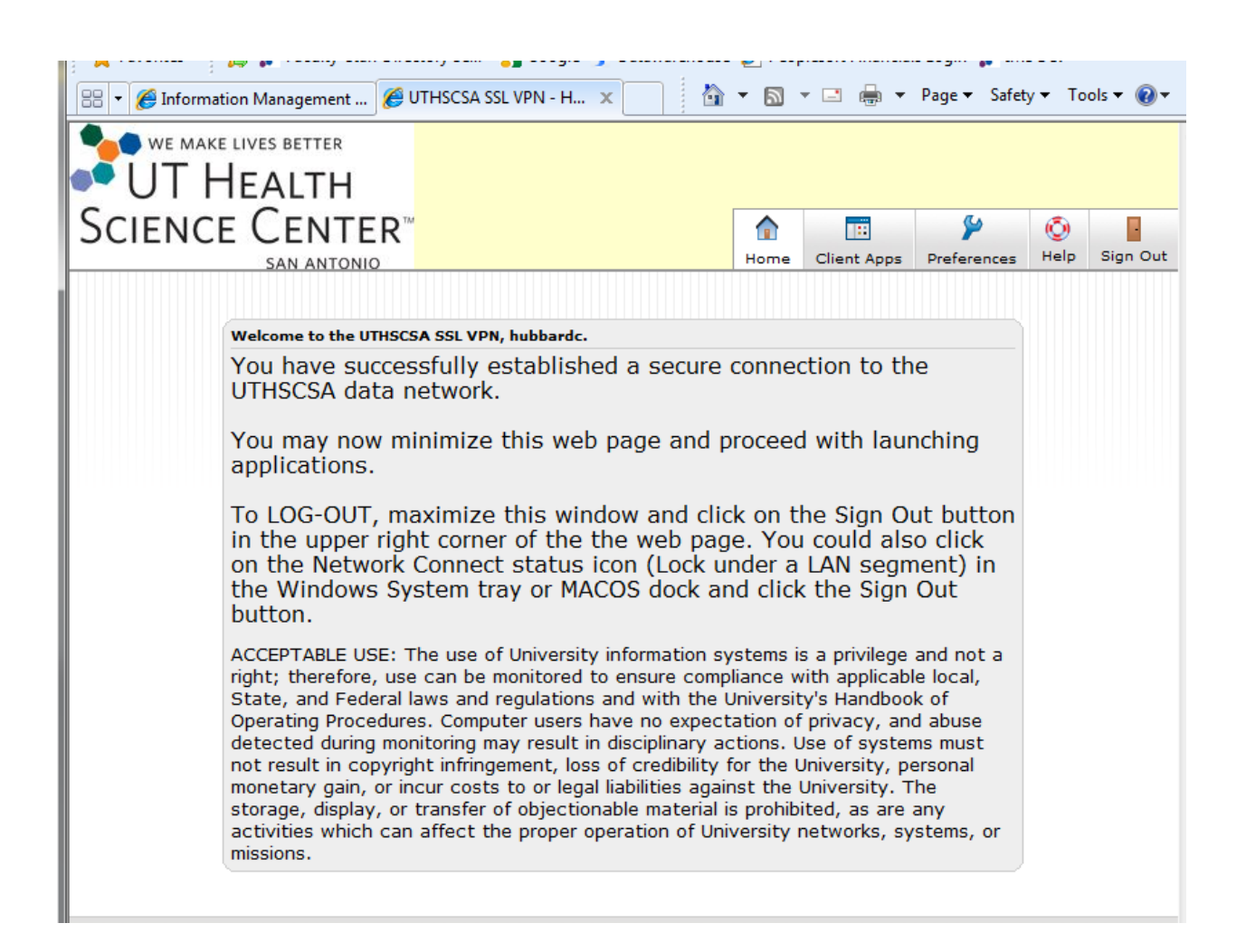